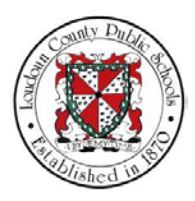

# LCPS: HOW TO UPDATE PERSONAL AND EMERGENCY CONTACTS IN THE ORACLE **SYSTEM**

# **Summary**

In this module you will learn how to update personal and emergency contacts in Oracle Self-Service.

Steps

**1.** Welcome to the training module on How to Update Personal and Emergency Contacts in Oracle Self-Service!

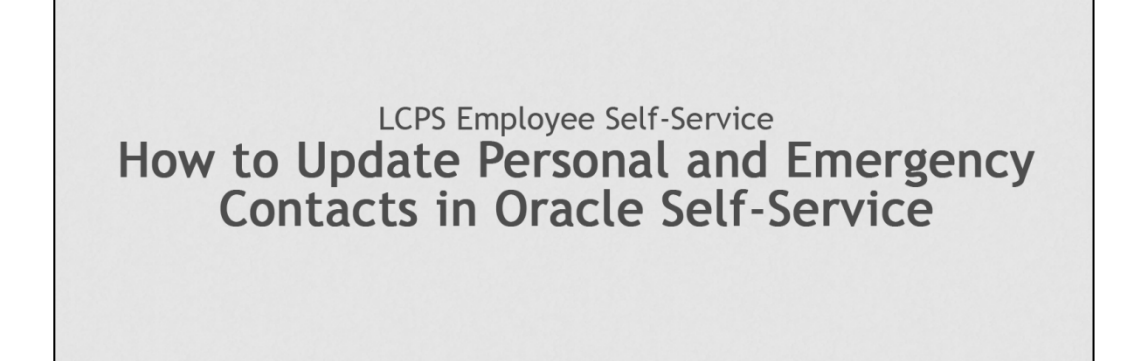

**2.** From the Home page, you are able to access all of the features available in Oracle Self-Service. For this training module we will begin by selecting **LCPS Employee Self-Service**.

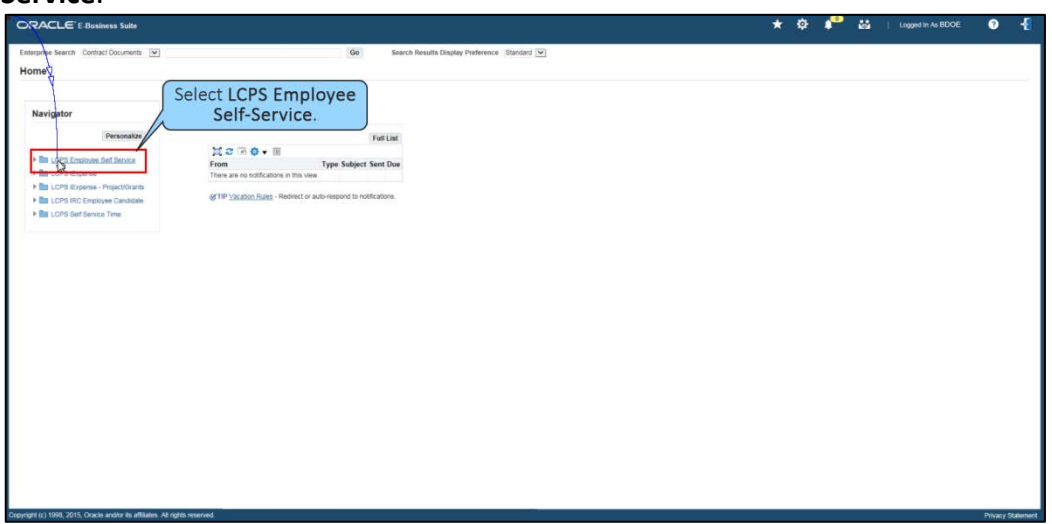

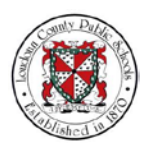

**3.** The self-service options display. Select **Personal Information** to update information stored in Oracle Self-Service. From that page you may select and make changes in any of the sections that appear.

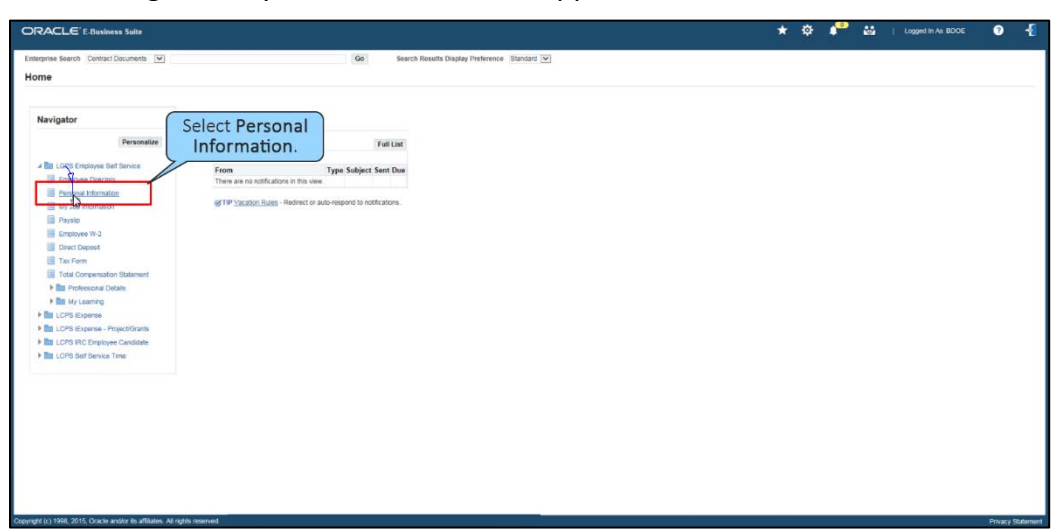

**4.** In this scenario, you will see how to view and update a personal phone number.

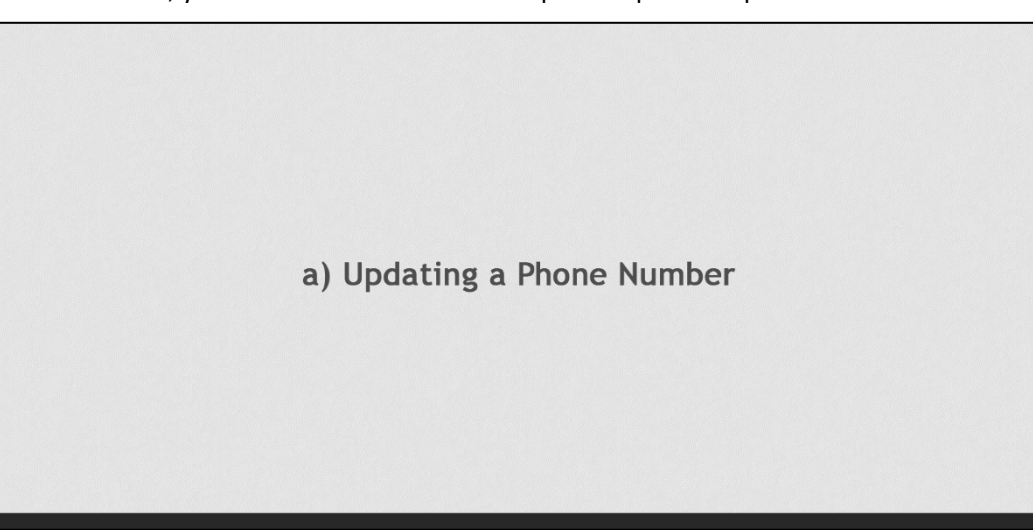

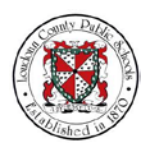

- **5.** Now let's see how to view and update a phone number. Select **Update** in the
- Phone Numbers section. ₩ ⊙ ★ 卒 P **Employee Name Doe, Barbara**<br>e Email Address Barbara DoeBk e Number - 00000<br>Employer - Loudoun County Public Schools BG

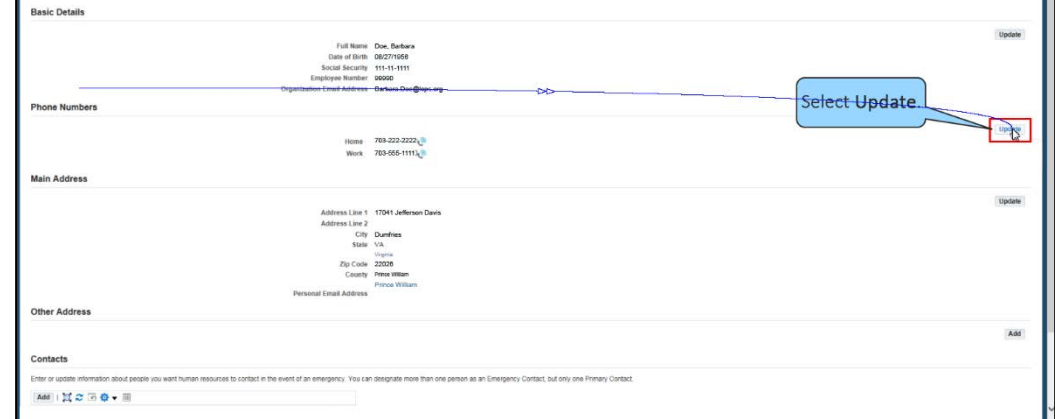

**6.** The Phone Numbers: Enter and Maintain page displays. Here you can change either your Home or Work phone number. For this example, select the **Work Number** field shown.

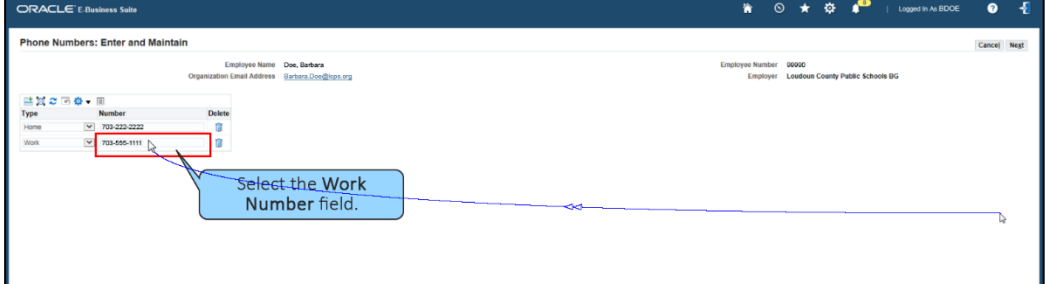

**7.** Then press the Delete key to remove the old work phone number.

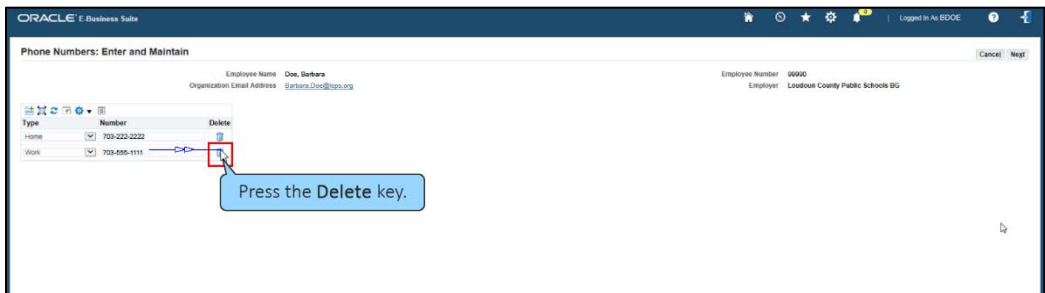

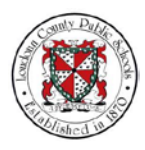

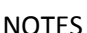

**8.** Type in "703-111-1111" as the new work phone number.

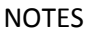

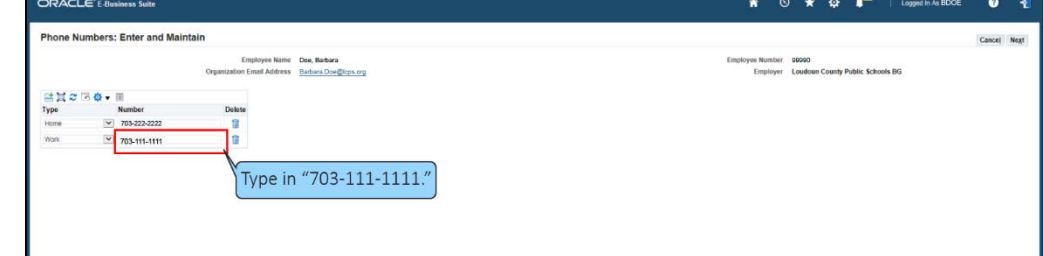

**9.** Then, select the **Next** button.

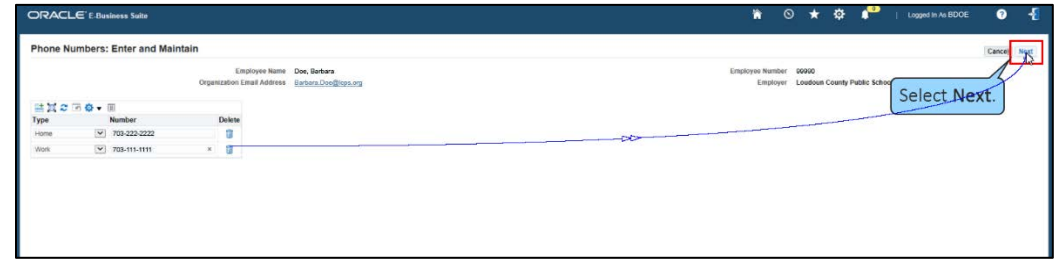

**10.** The Personal Information: Review page displays the new work number that was entered. Select **Submit** to save this change.

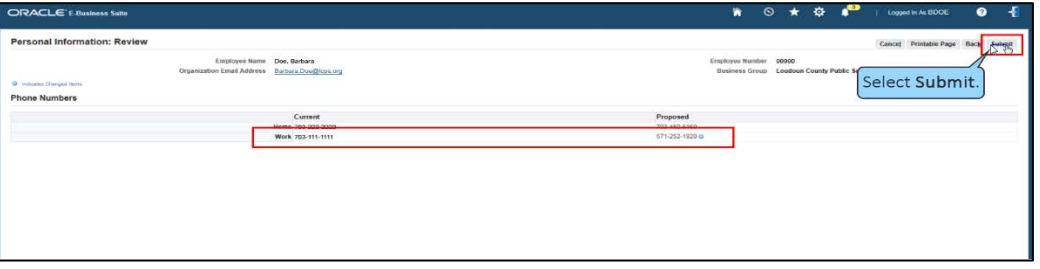

**11.** A Confirmation page will display letting you know that your changes have been applied. Select **Return to Overview** to view more personal information.

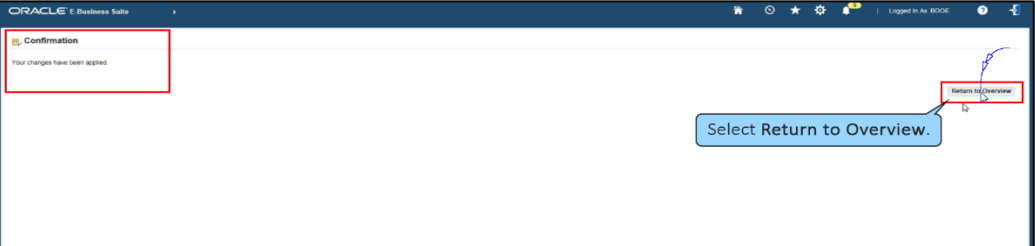

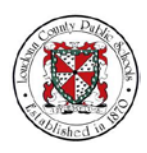

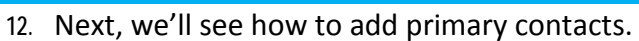

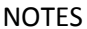

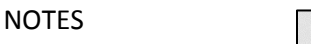

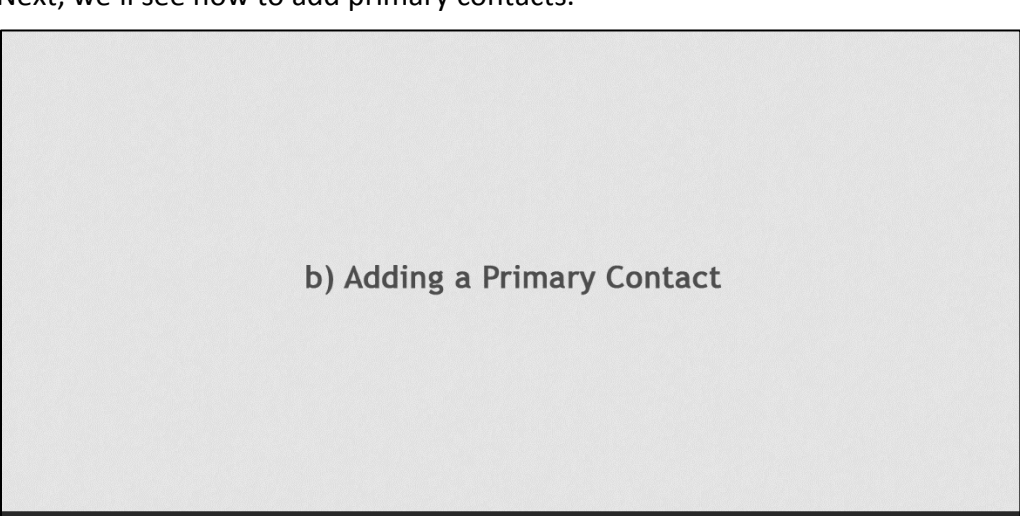

**13.** Navigate down the page to access the Contacts section.

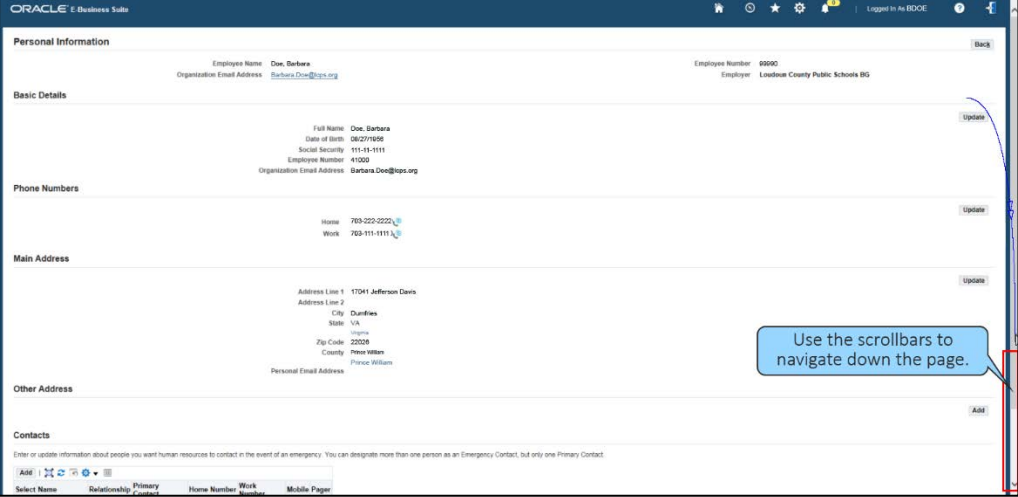

**14.** From here, select the **Add** button.

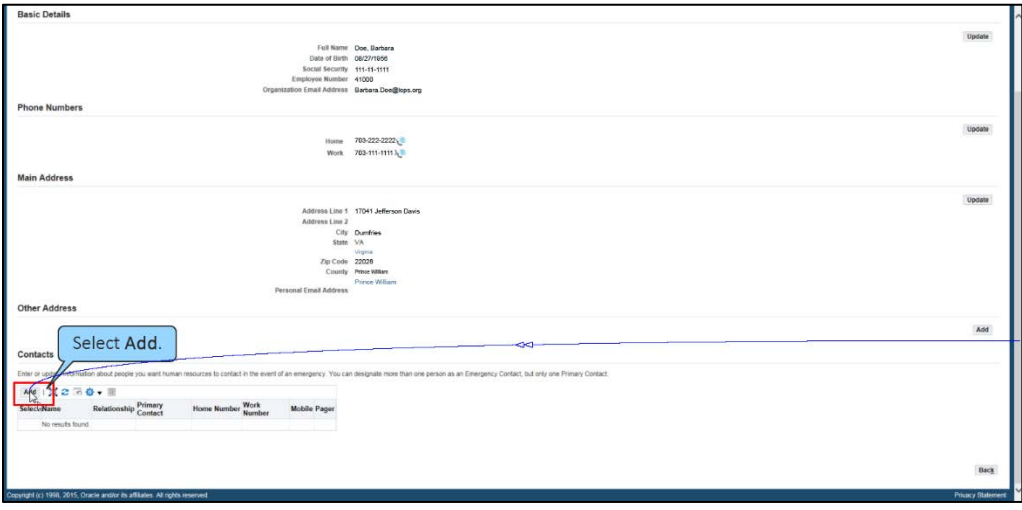

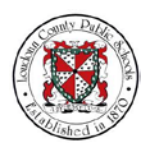

**15.** The Existing Contacts: Choose page displays. This page shows all existing contact information. You can select one of the radio buttons to change information for an existing contact. Note: If you have not already setup emergency contacts, these contacts will not appear in the list of pre-existing emergency contacts you see on this page. In that case, you can select **Continue** to add a new primary contact.

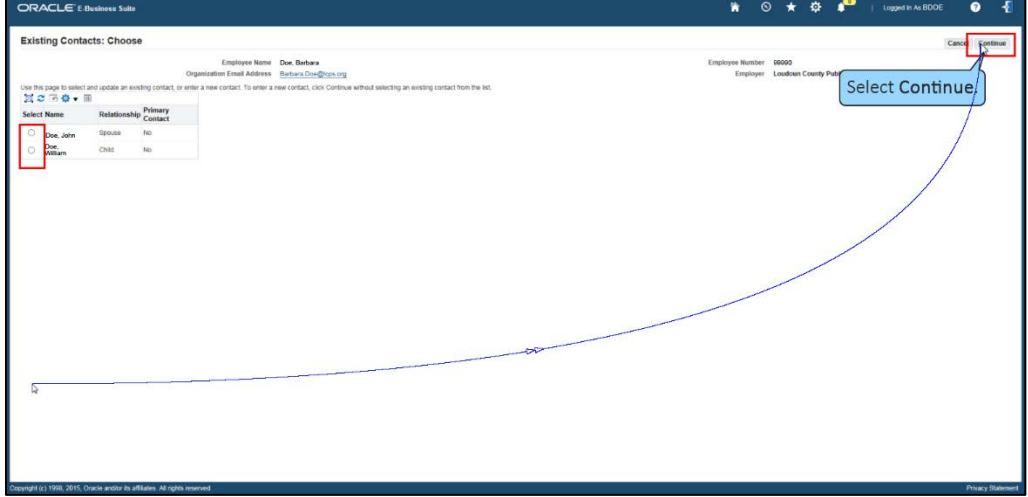

**16.** The Emergency Contact: Create page displays. You can add information about your primary contact on this page and indicate their relationship to you. Begin by selecting the **Title** field in the General Information section.

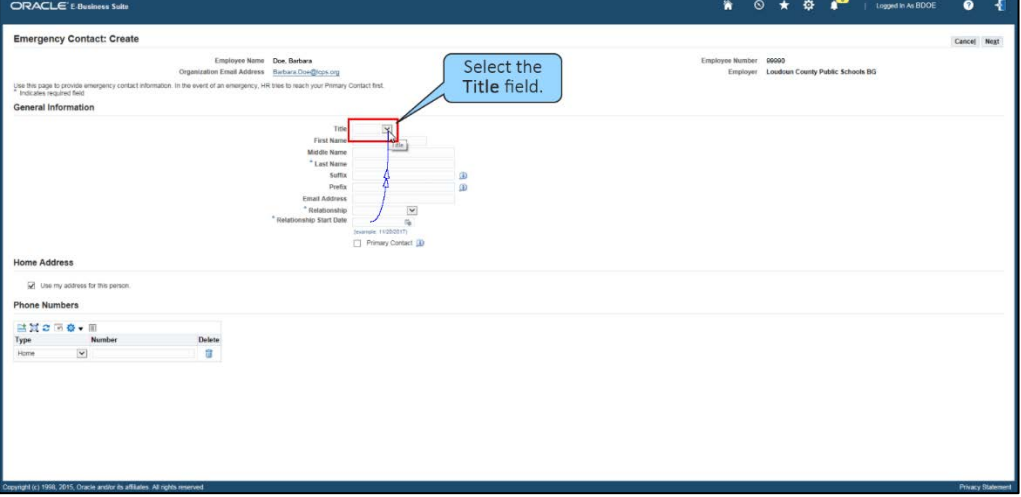

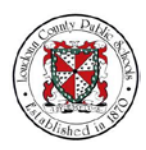

Monday, April 16, 2018

#### NOTES

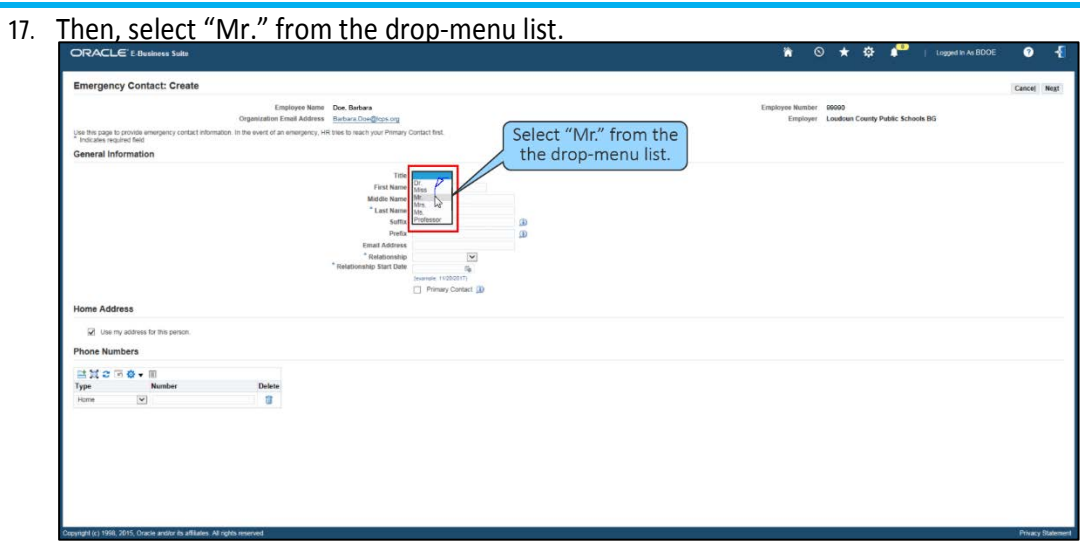

## **18.** Next, select the **First Name** field.

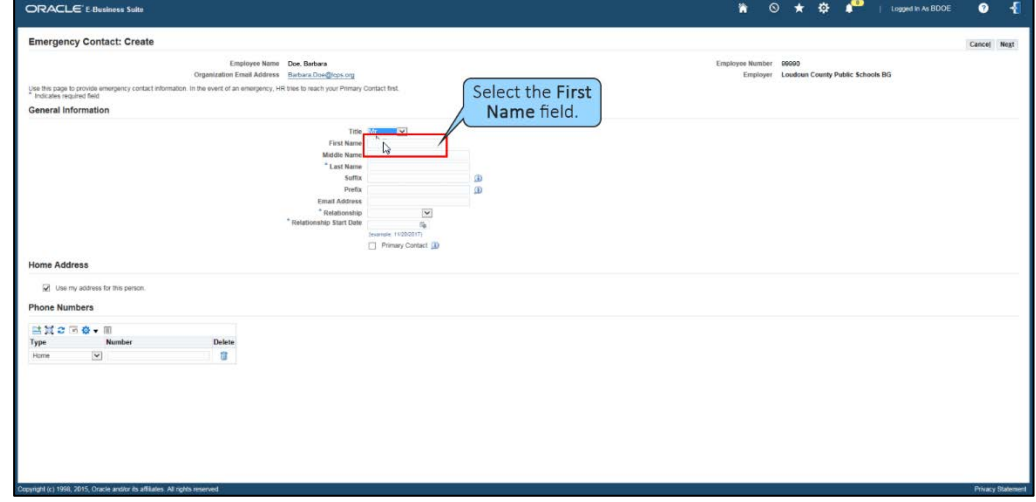

# **19.** And, type in the first name, "John."

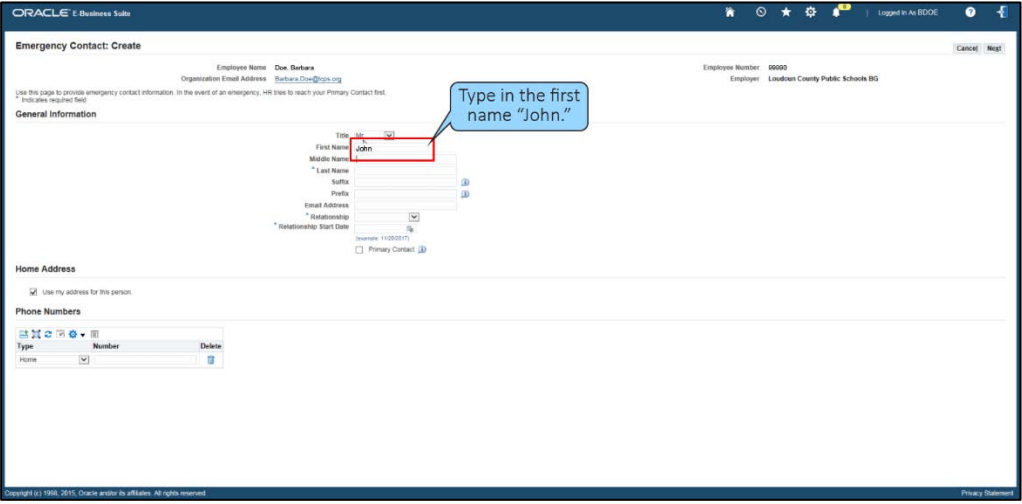

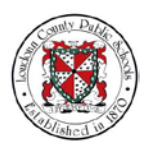

Monday, April 16, 2018

#### NOTES

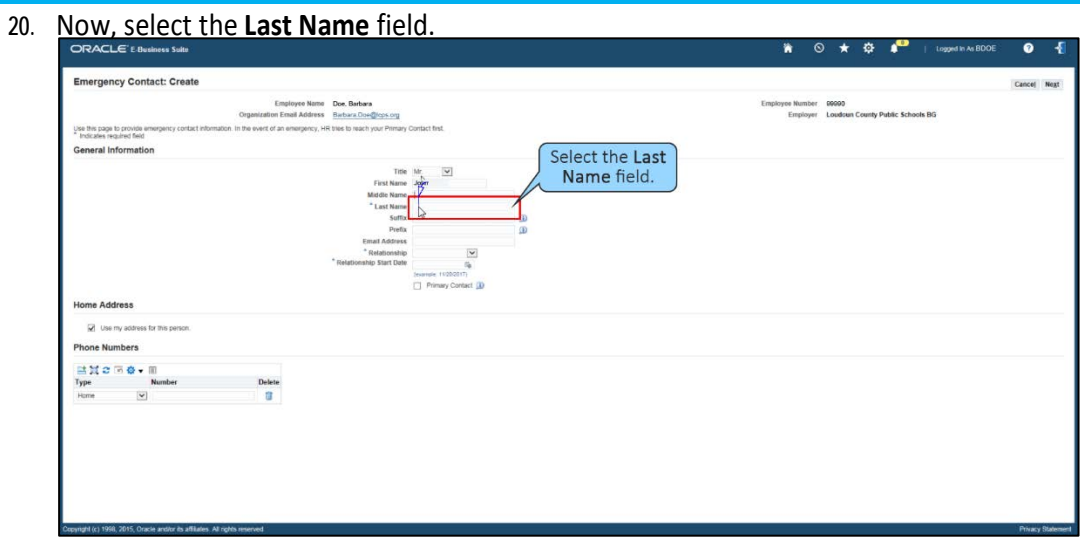

# **21.** Type in the last name "Doe."

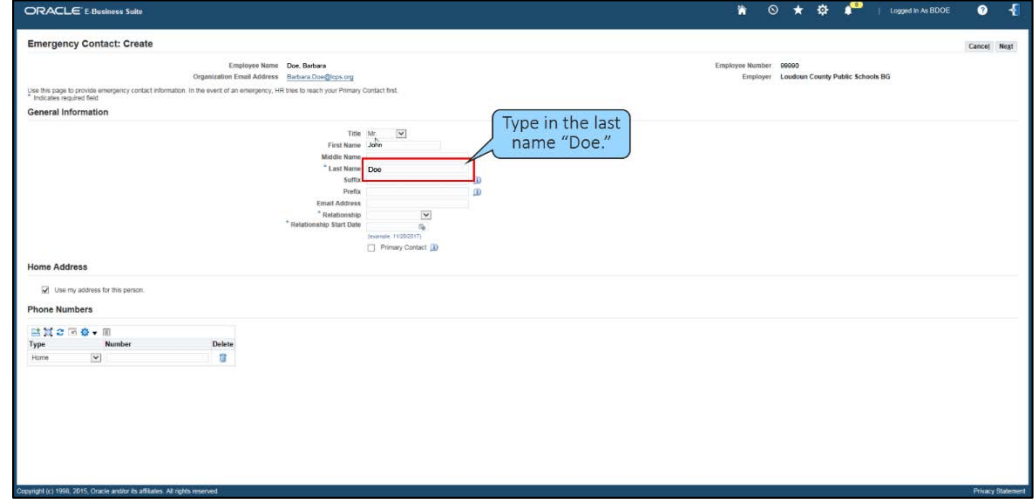

# **22.** Select the **Email Address** field.

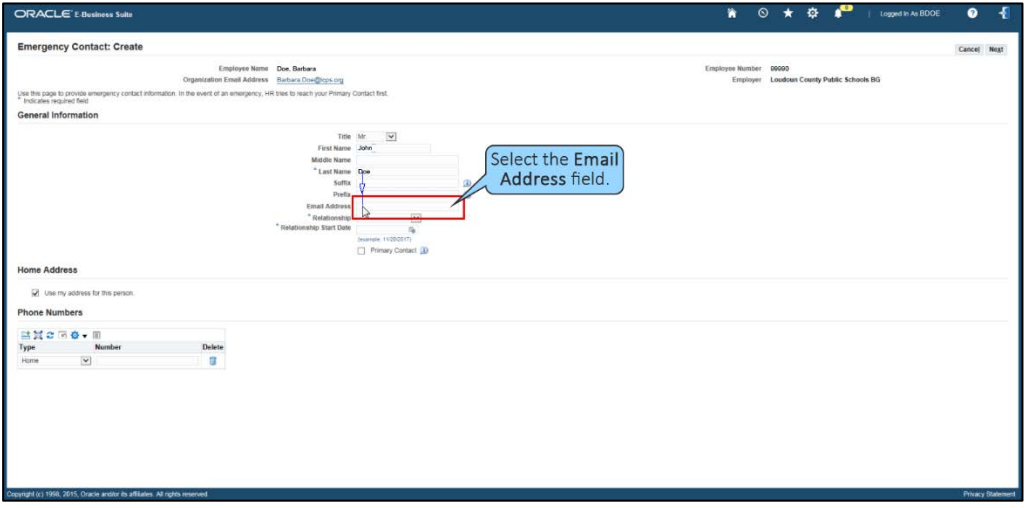

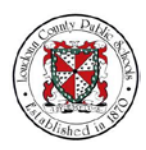

#### Monday, April 16, 2018

#### **NOTES**

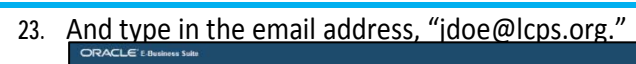

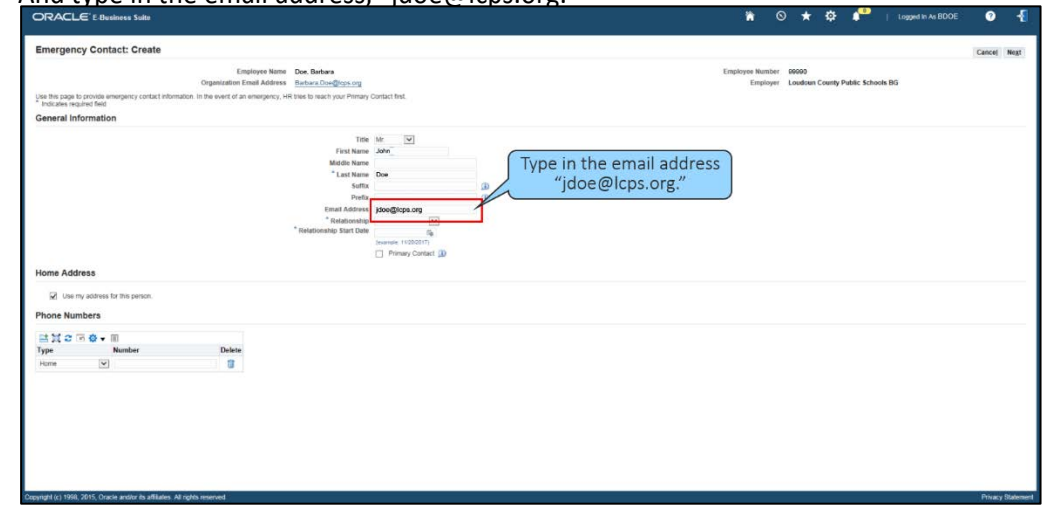

**24.** Select the **Relationship** field. This field indicates the contact person's relationship to you.

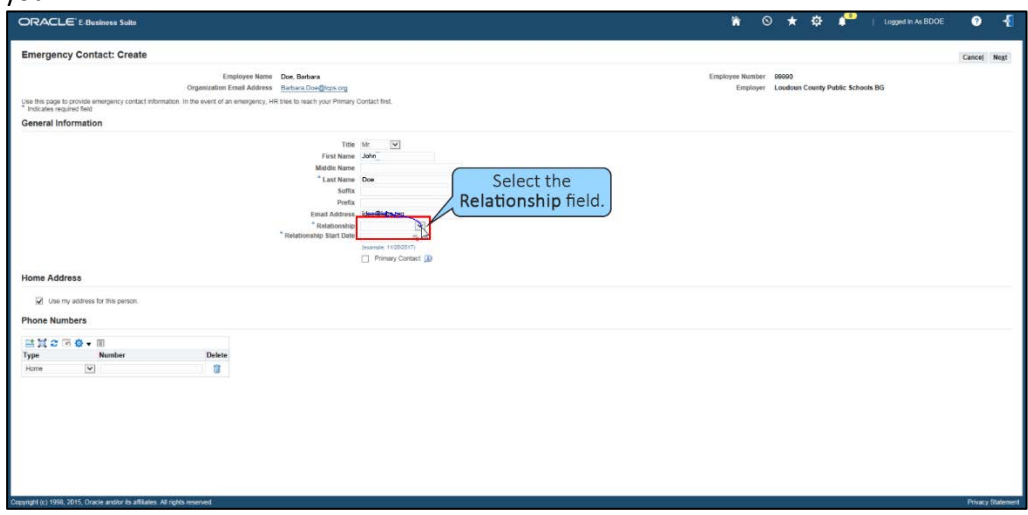

## **25.** Then select "Emergency-Other" from the drop-menu shown.

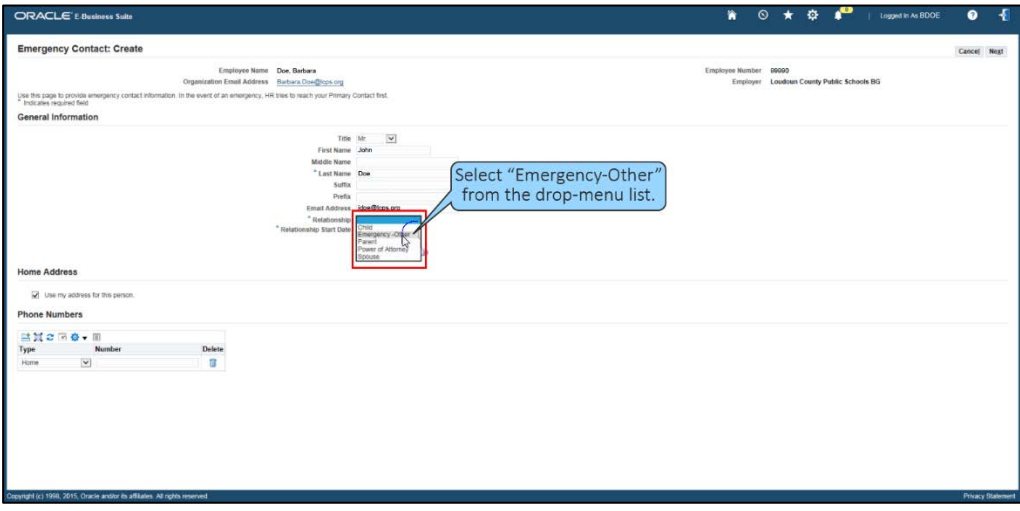

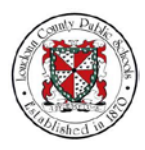

Monday, April 16, 2018

#### **NOTES**

**26.** Finally, select the **Relationship Start Date** field to show when this

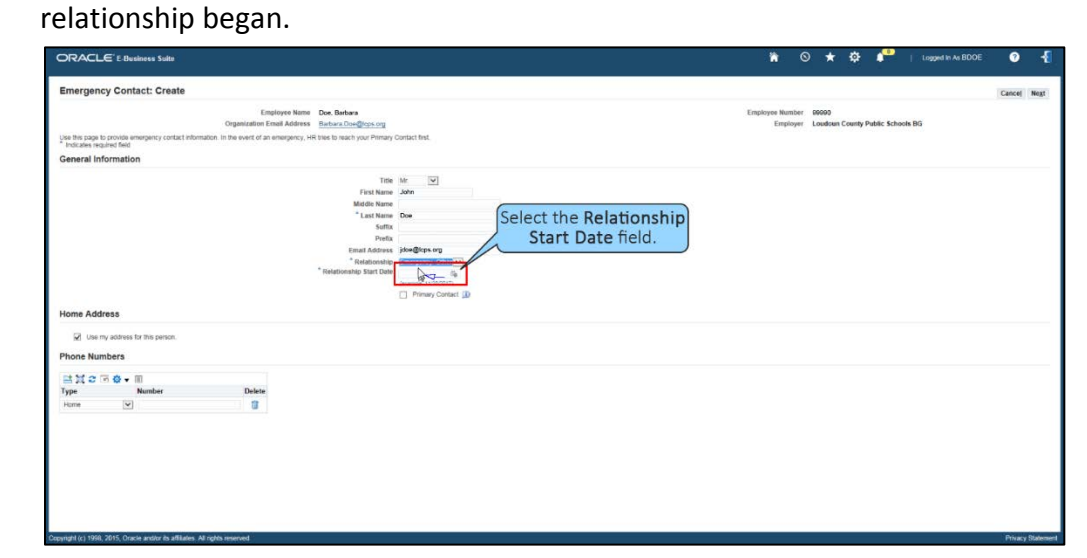

**27.** The **Pick a Date** pop-up window appears. From this window you can select the **Month** field to choose the month when your contact relationship began.

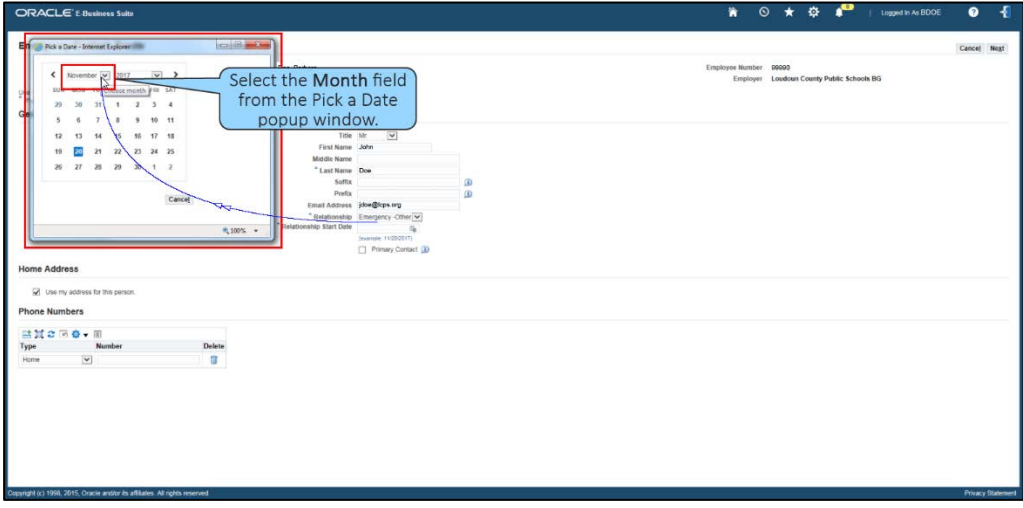

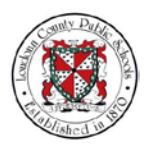

Monday, April 16, 2018

#### NOTES

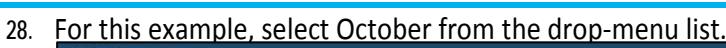

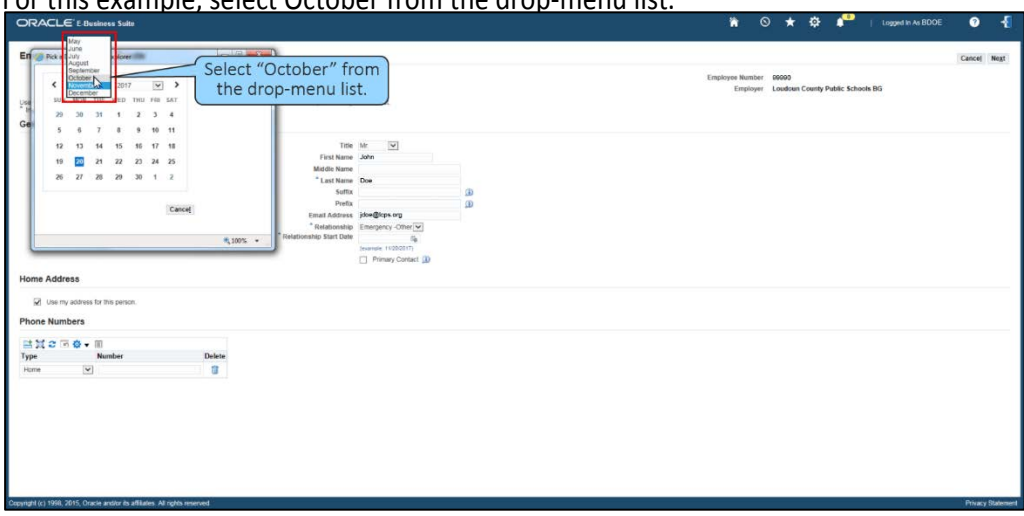

29. Then select the "2<sup>nd"</sup> for the date.

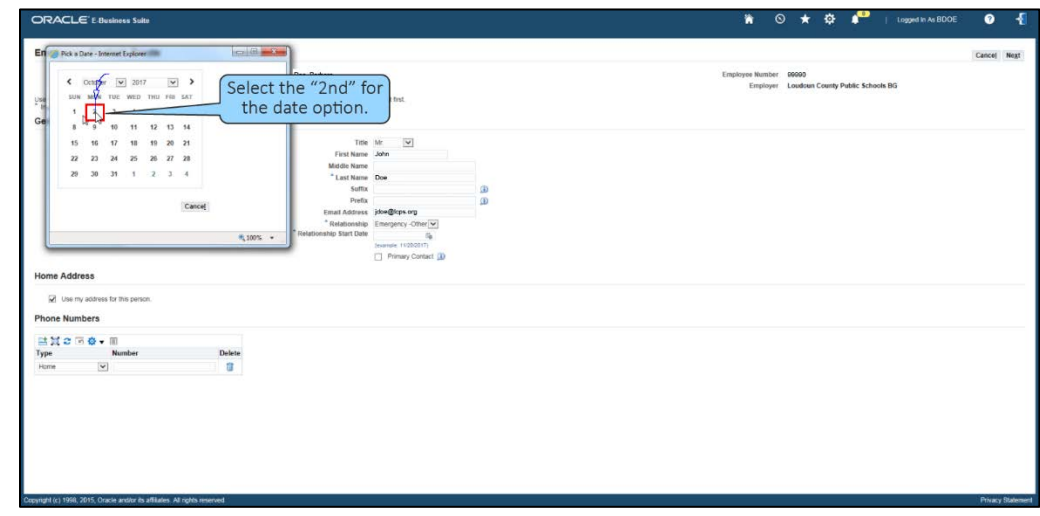

**30.** If necessary, you can also select the **Year** that reflects the starting point of the relationship.

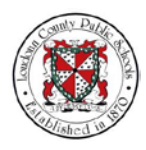

## Monday, April 16, 2018

**NOTES** 

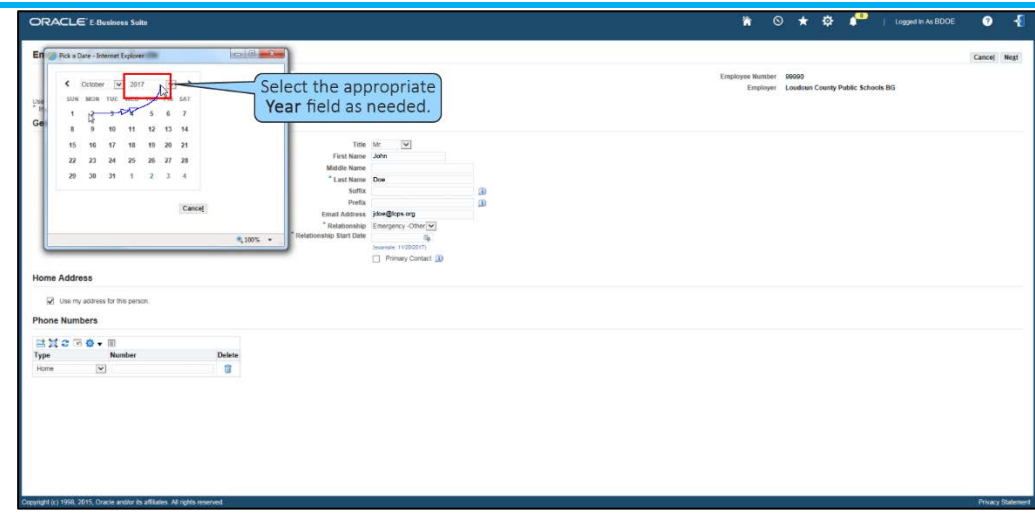

**31.** If the person you've added is your primary contact person, select the **Primary Contact** checkbox.

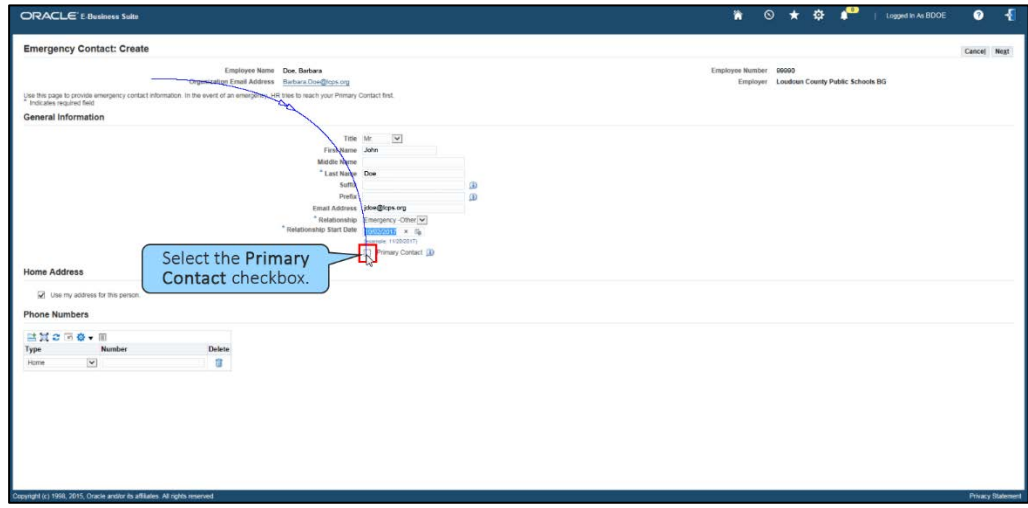

## **32.** Select the **Phone Number** field.

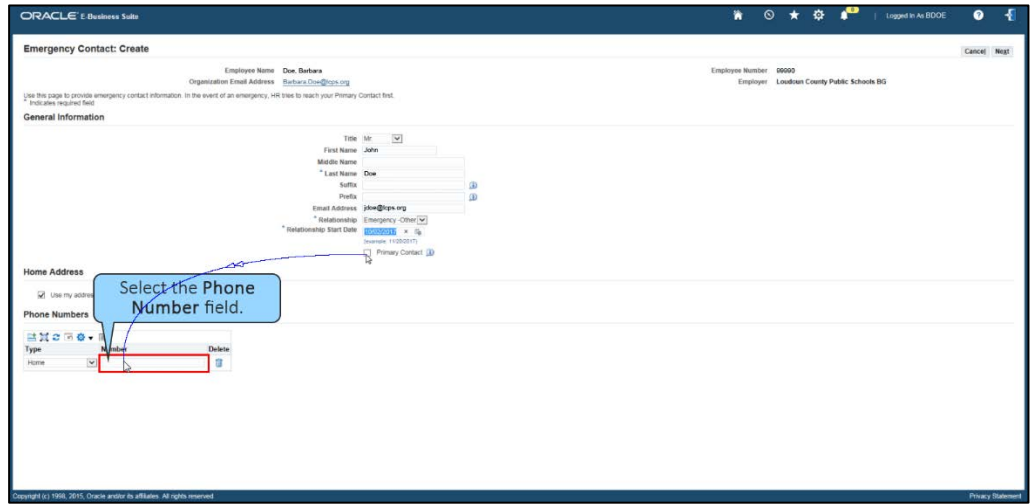

**33.** Type the number, "703-555-5555."

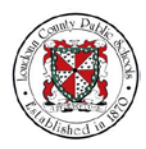

Monday, April 16, 2018

#### **NOTES**

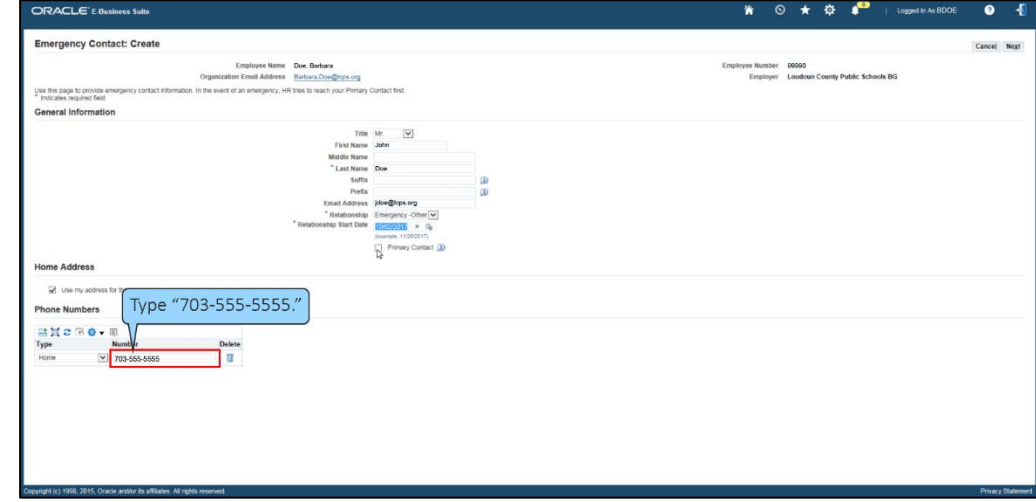

## **34.** Then select **Next**.

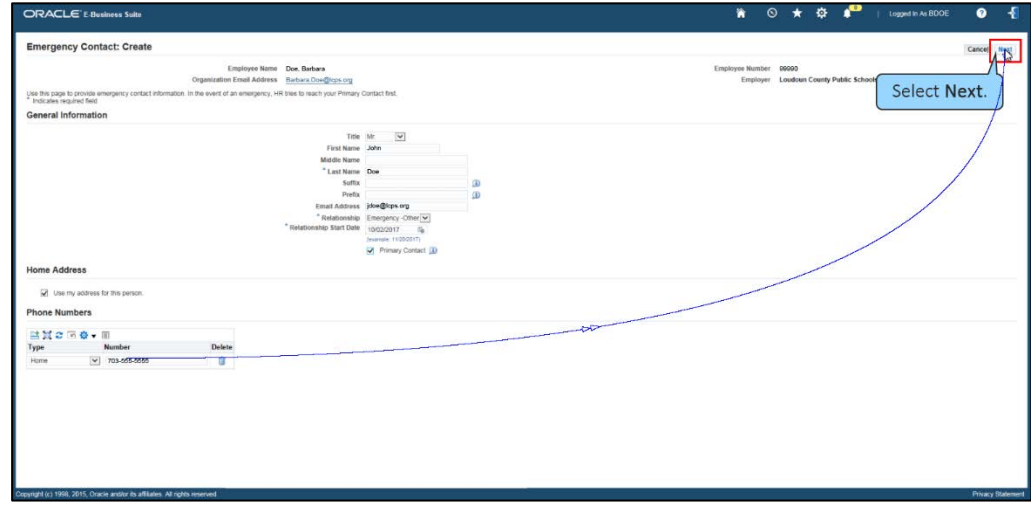

**35.** The Personal Information: Review page displays. Review the new information added, and select **Submit** to save these changes.

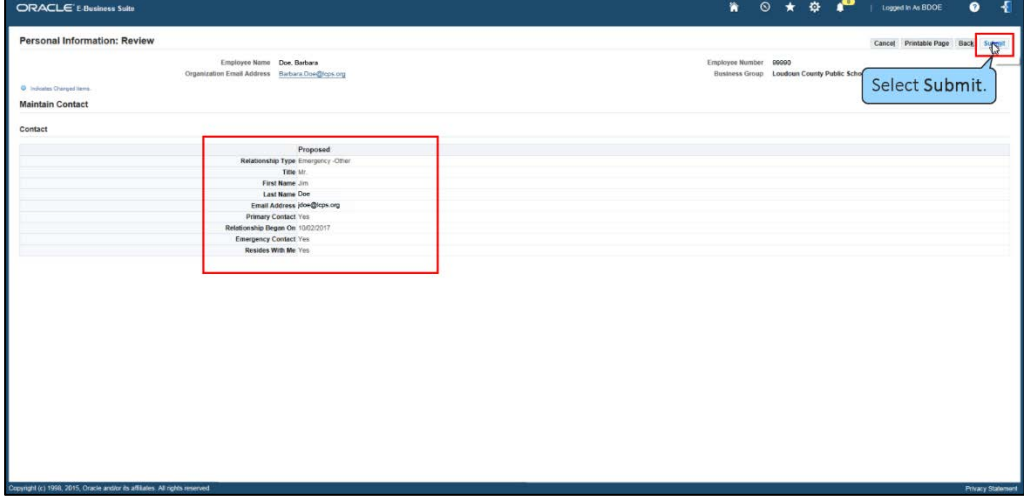

**36.** A Confirmation page displays showing that your changes have been applied. Select

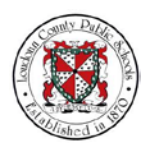

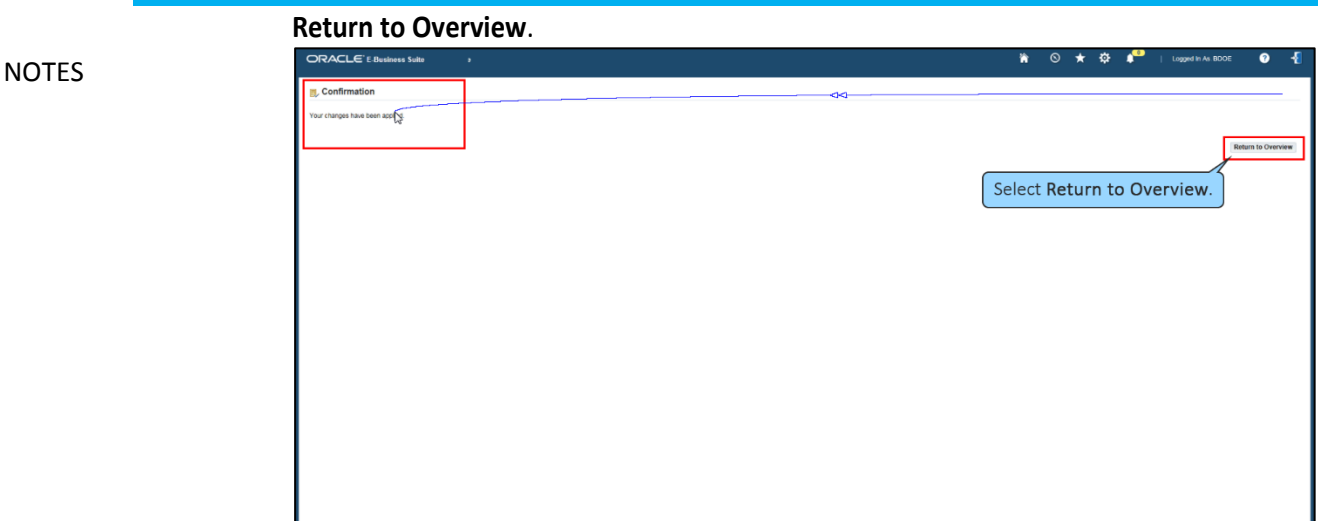

**37.** The Personal Information page displays with your newly updated information. From here you can make additional changes by selecting the Update button for the appropriate section. Select the **Home** icon to return to the Home page.

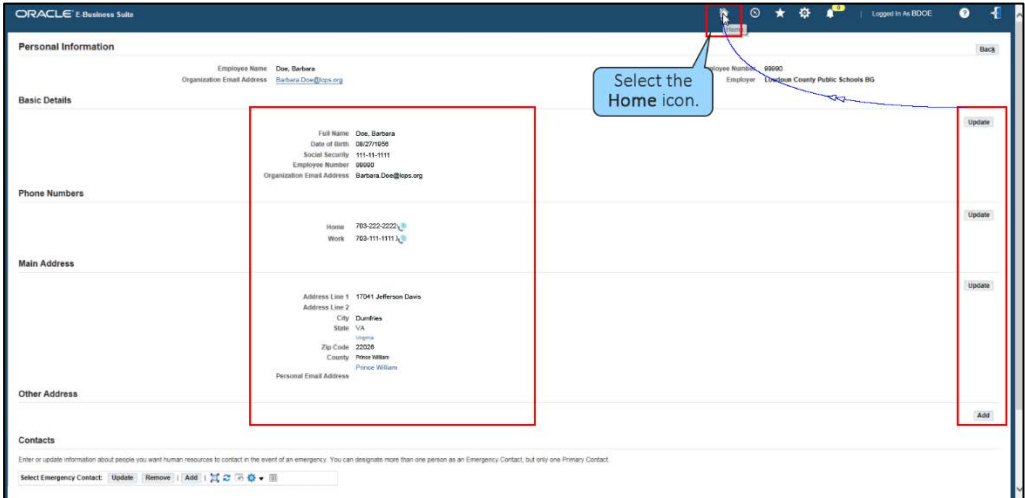

**38.** The Home page will display so that you can continue to work in the Oracle system. You have completed the training module on How to Update Personal and Emergency Contacts in Oracle Self-Service.

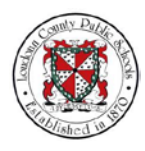

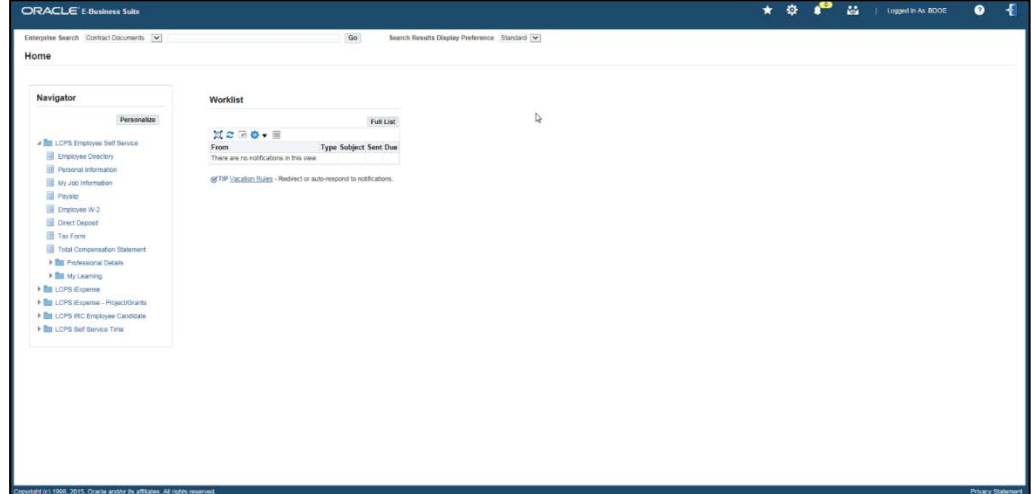

**Key Points and Best Practices**

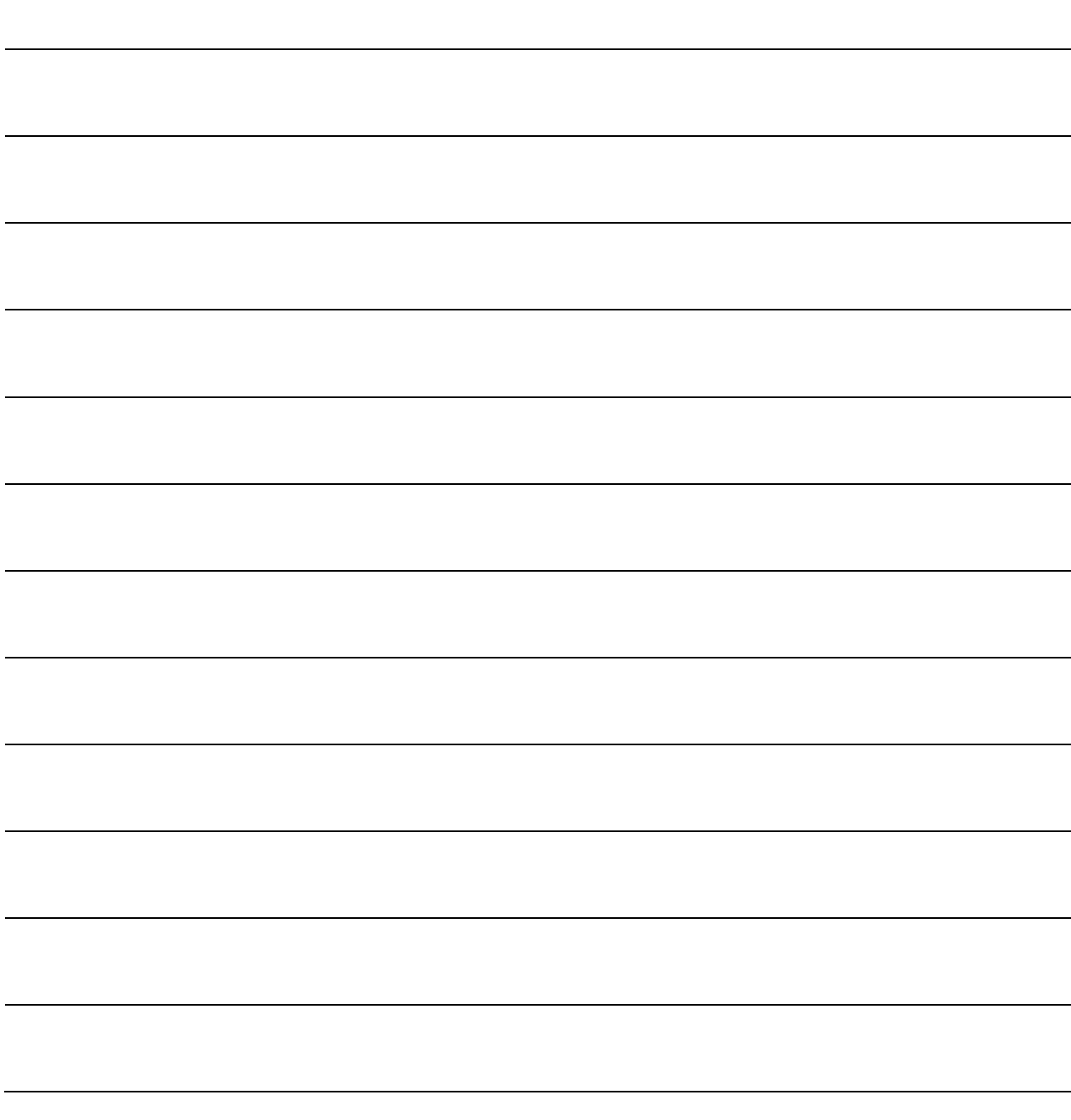